## **Configurazione casella Posta Elettronica Certificata Client Thunderbird**

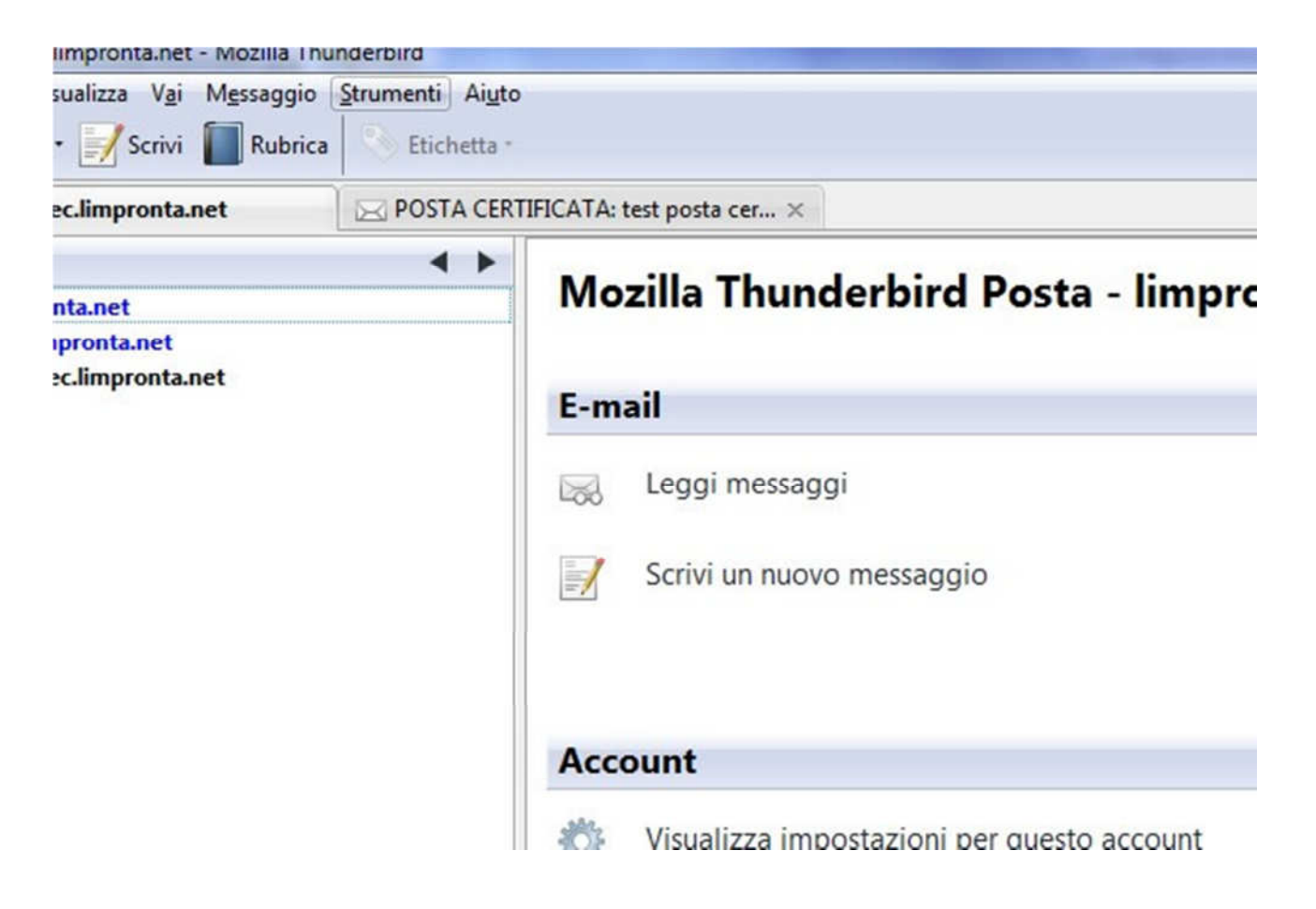

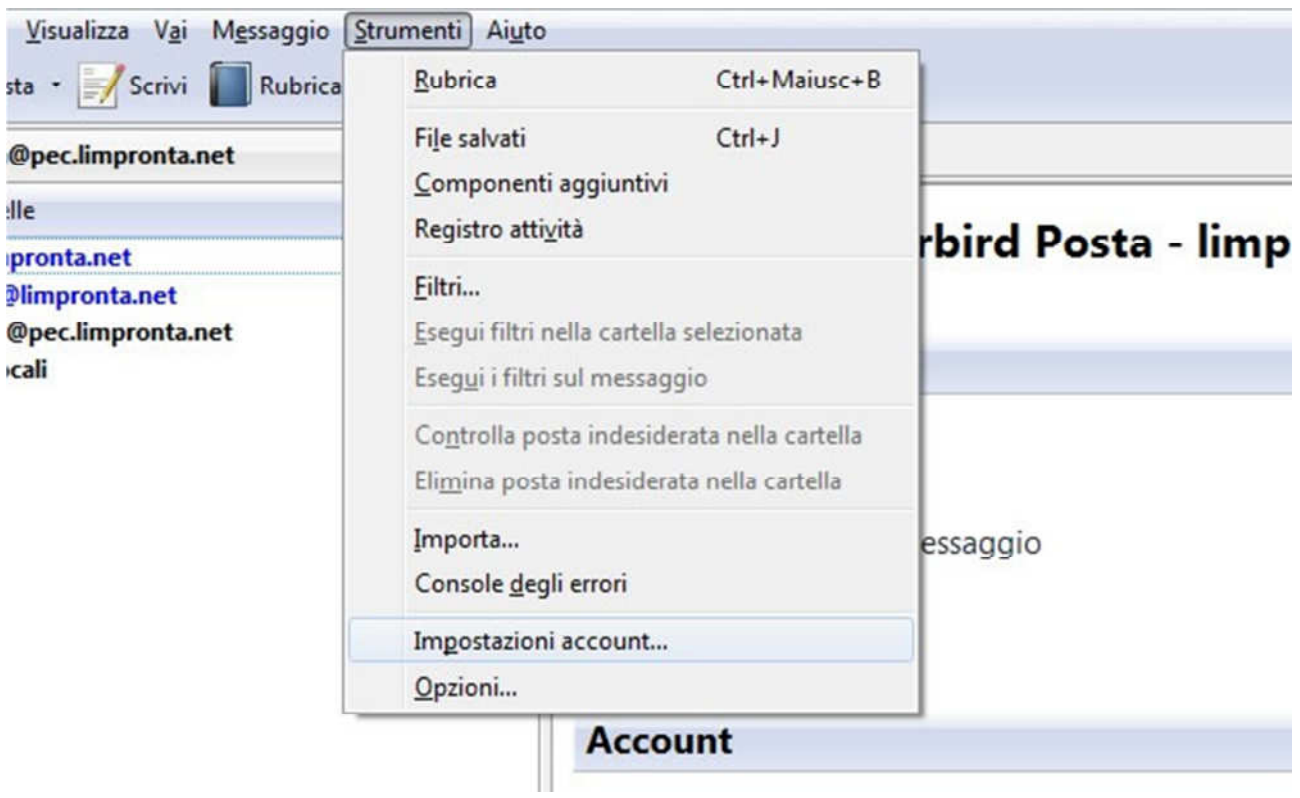

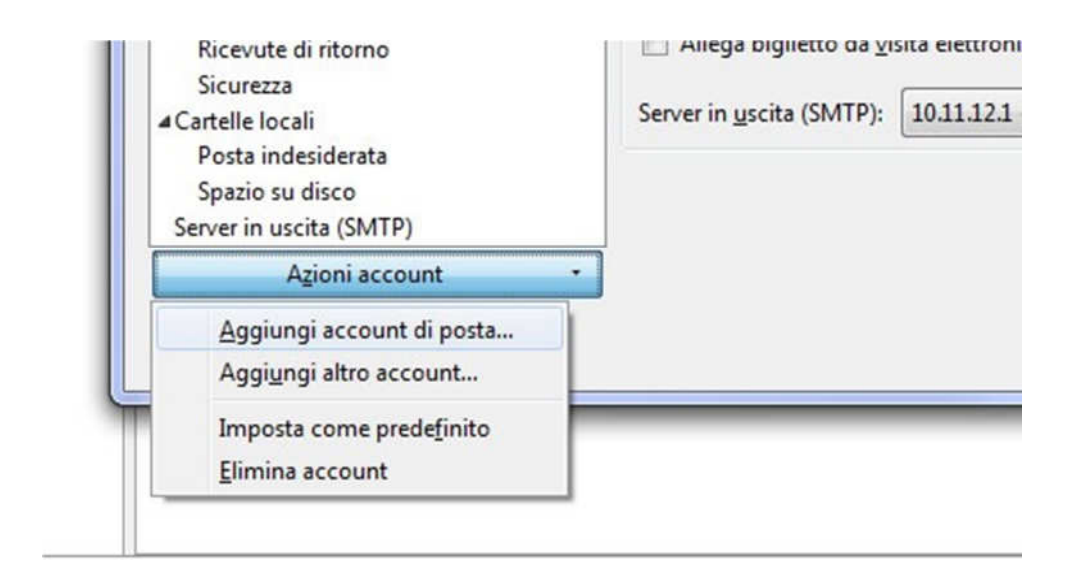

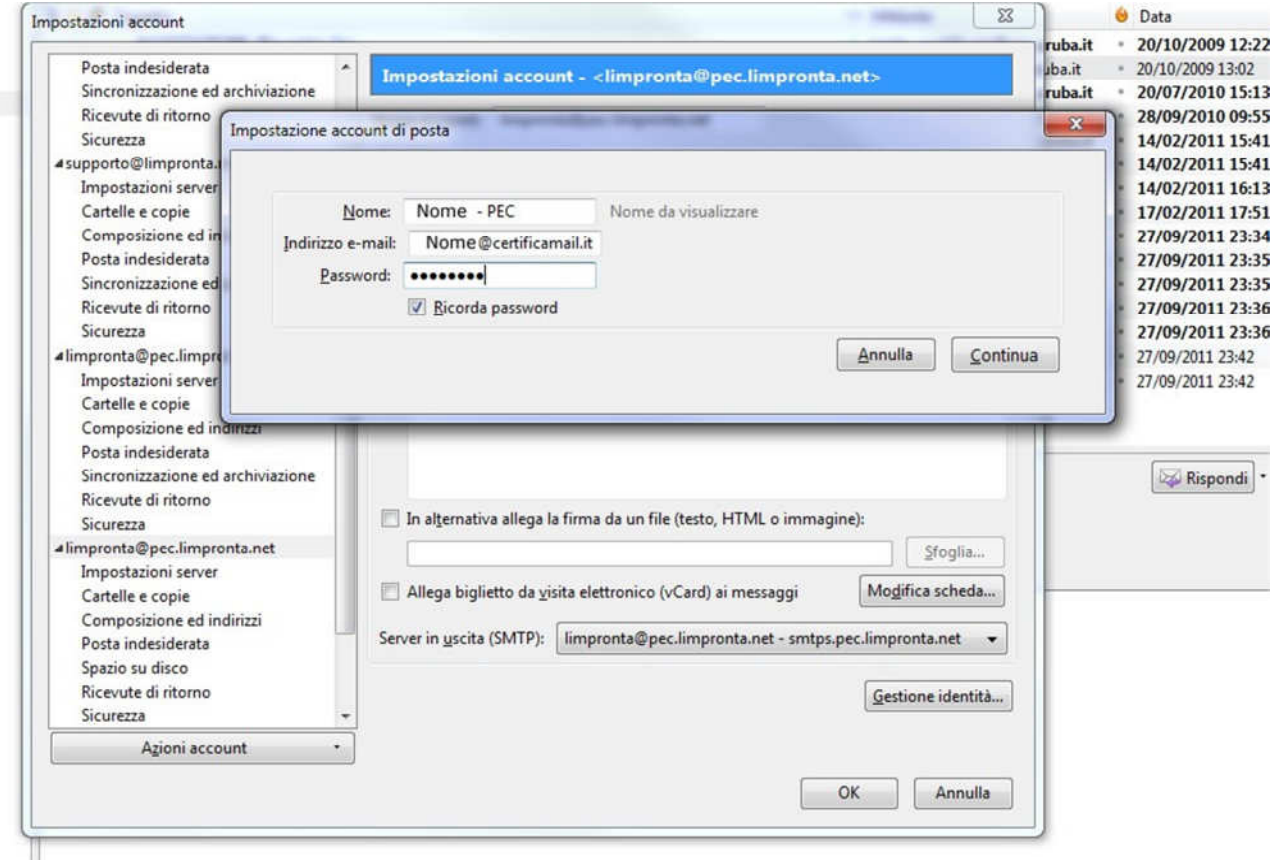

## Cliccare sul bottone interrompi

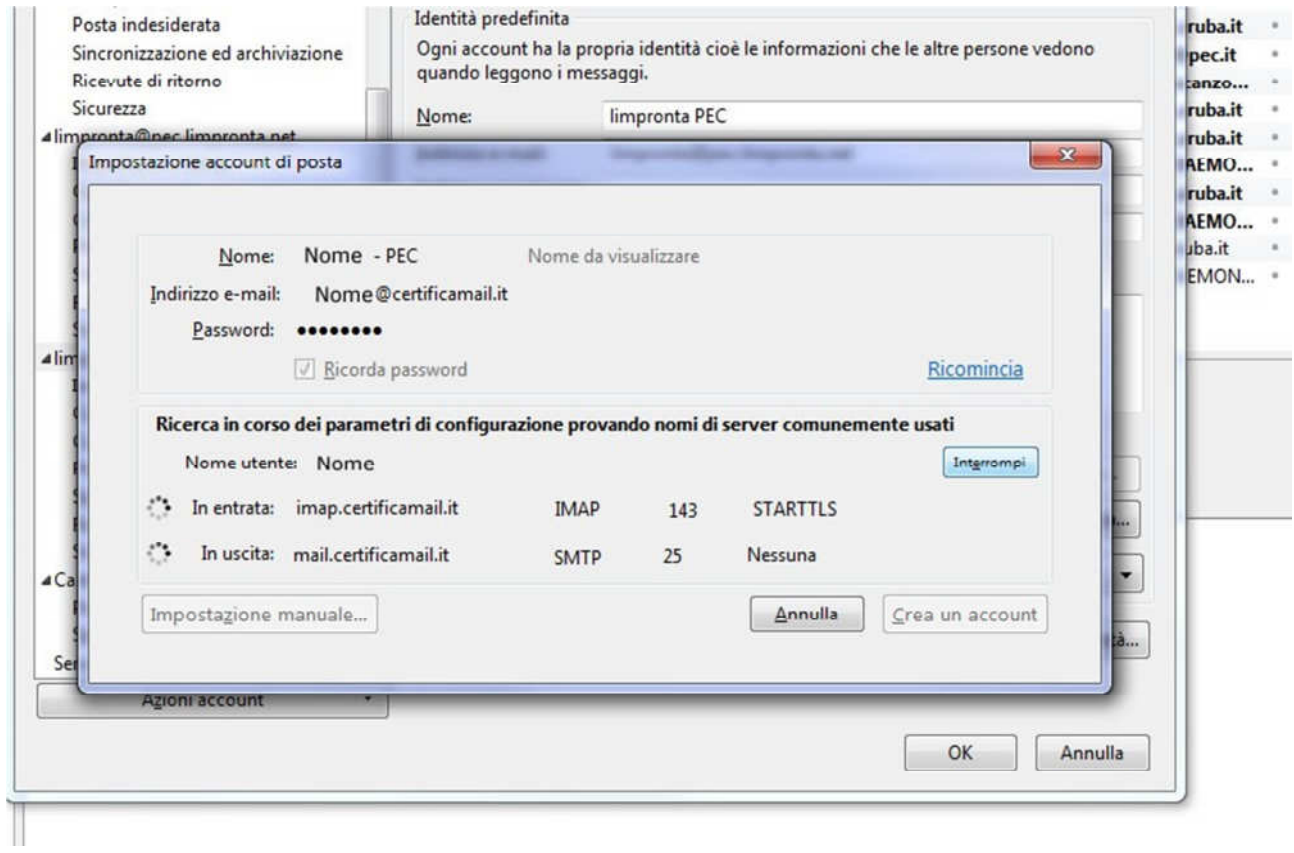

## Inserire i dati corretti per la propria casella

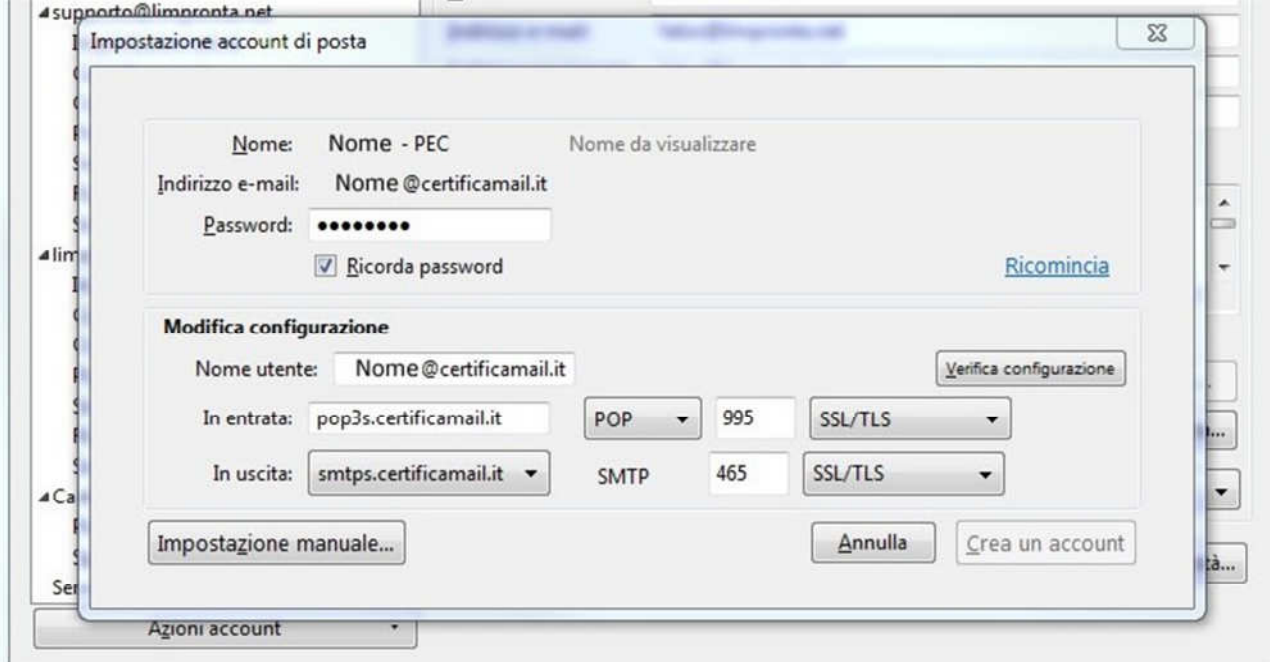

Cliccare sul bottone verifica configurazione aspettando che si formino 2 palline verdi in corrispondenza dei campi in entrata e in uscita

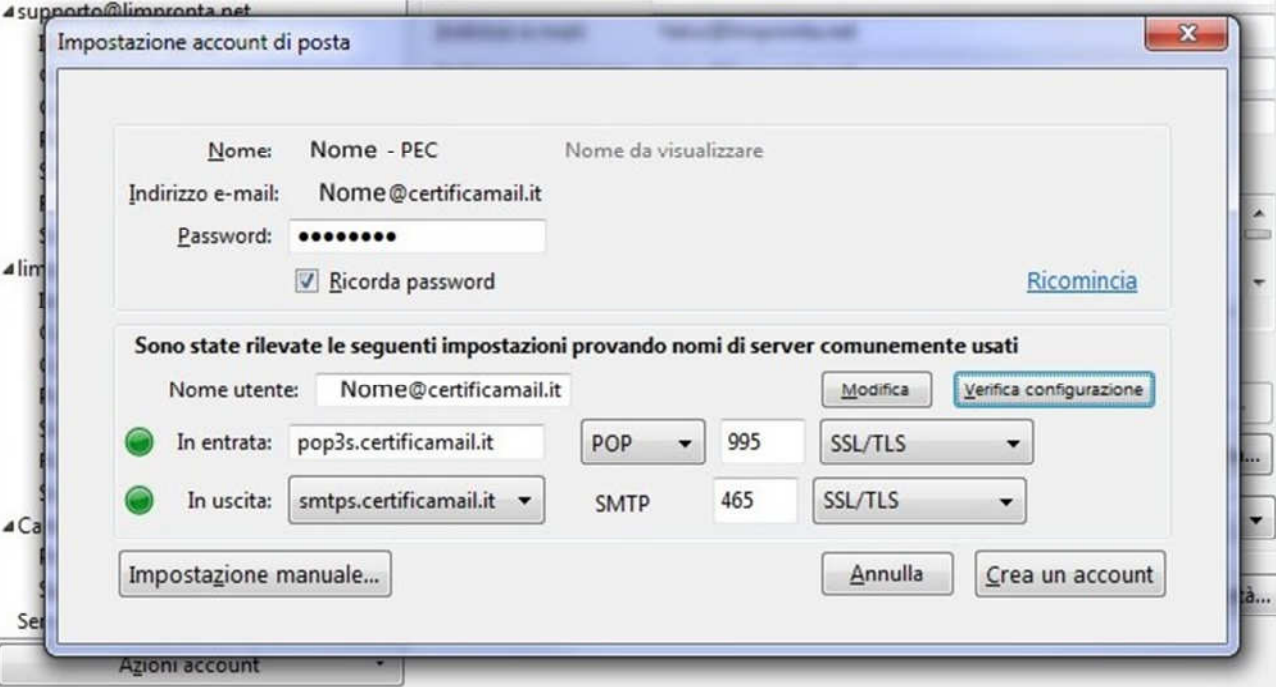

Completare con le personalizzazioni a piacere, si consiglia di impostare il campo indirizzo per le risposte uguale al campo indirizzo email.

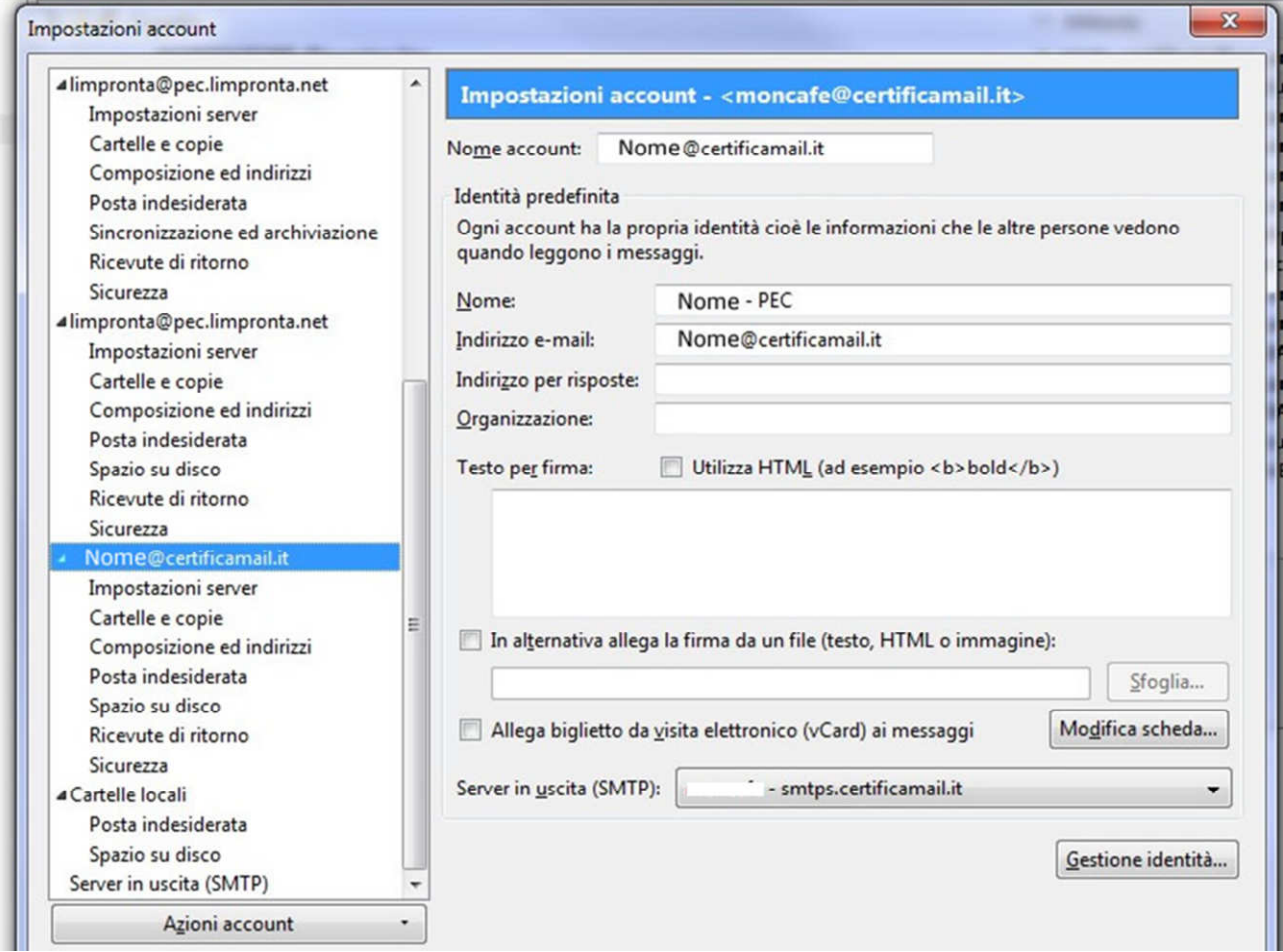